# **InterActive SyslogViewer**

© 2008 Adiscon GmbH

 $\mathbf{I}$ 

## **Table of Contents**

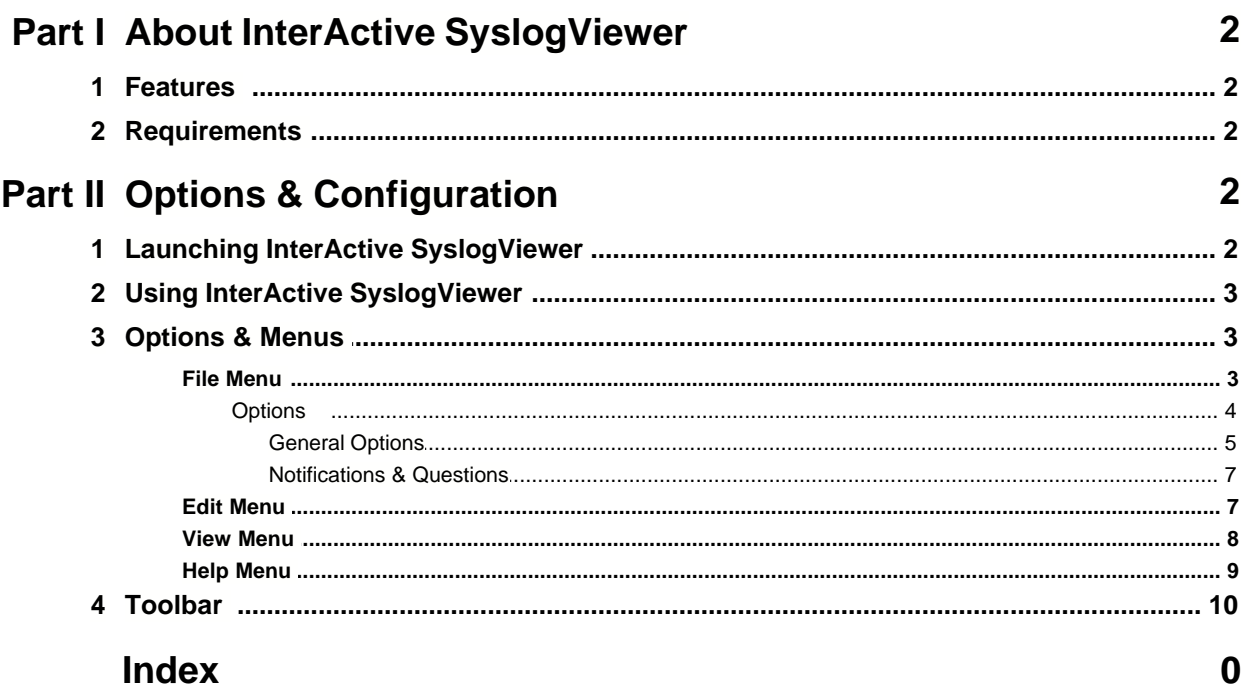

### **1 About InterActive SyslogViewer**

**InterActive SyslogViewer** is a tool that let's you review your syslog data very easy. It is a separate syslog server, that simply displays all incoming data. By this you can see directly what is happening.

### **1.1 Features**

### **Fast and Easy syslog Viewing**

The SyslogViewer allows you to directly view and review syslog messages. Therefore you can react much better on occuring problems or check if everything is ok.

### **Export selected data**

You can export selected data for further manual processing, like sending an email to your colleague for informing them about what is happening.

### **1.2 Requirements**

Any Windows-NT based operating system like Windows 2000, XP or Vista.

You need .NET 2.0 framework installed in order to run Adiscon's Syslog Viewer.

Hardware requirements: - 32MB RAM

## **2 Options & Configuration**

InterActive SyslogViewer is an add-on to the MonitorWare Agent and WinSyslog. **Please note that it is a utility program, with a primary focus on real-time troubleshooting.**

InterActive SyslogViewer is **not** meant to continously monitor a system. This is what the service is designed for. While Interactive SyslogViewer allows to view current syslog traffic, the service should be used for all other purposes, like creating log files.

### **2.1 Launching InterActive SyslogViewer**

To run the InterActive SyslogViewer, click the "SyslogViewer" icon present in the Programs Folder -> MonitorWare Agent/WinSyslog located in the Start menu.

It can also be launched from the command prompt:

- · Open a Command Prompt window
- · Change to the drive and directory where the MonitorWare Agent is installed.

· Type "InteractiveSyslogViewer.exe" and hit enter.

Available Command Line parameters are: /? = Show Options  $/$ autolisten = Start Syslog Server automatically /port=10514 = Overwrites the configured port /windowpos  $0.0.512.800$  = Sets default window positions

### **2.2 Using InterActive SyslogViewer**

InterActive SyslogViewer is an add-on to the MonitorWare Agent and WinSyslog. **Please note that it is a utility program with a primary focus on real-time troubleshooting.**

Interactive Syslog Server is **not** meant to continously monitor a system. This is what the service is designed for. While Interactive Server allows to view current Syslog traffic, the service should be used for all other purposes, like creating log files.

### **2.3 Options & Menus**

Please find more information about the different menus and options in the respective sub-category.

### **2.3.1 File Menu**

| InterActive SyslogViewer           |                                                     | $\blacksquare$ $\blacksquare$ $\times$ |
|------------------------------------|-----------------------------------------------------|----------------------------------------|
| Flo.<br>Edit View Help             |                                                     |                                        |
| ø<br>Options                       | Character Encoding Default Encoding   2 2 13 4 3    |                                        |
| Run Configuration Client           | Date&Time<br>Source<br>RealSource<br>Logged Message |                                        |
| İ<br>Minimize to tray              |                                                     |                                        |
| Quit                               |                                                     |                                        |
|                                    |                                                     |                                        |
|                                    |                                                     |                                        |
|                                    |                                                     |                                        |
|                                    |                                                     |                                        |
|                                    |                                                     |                                        |
|                                    |                                                     |                                        |
|                                    |                                                     |                                        |
|                                    |                                                     |                                        |
|                                    |                                                     |                                        |
| SyslogViewer is stopped<br>Status: |                                                     | $-11$                                  |

*File Menu*

### **Options**

This will open the Options dialog. Please see the sub-chapters for more details on this.

### **Run Configuration Client**

This option will open the configuration client of MonitorWare Agent/WinSyslog. Here

you can do detail configuration of the service.

### **Minimize to tray**

This will minimize the InterACtive SyslogViewer window and remove it from the taskbar. You can open it again by double-clicking on the icon in the system tray.

### **Quit**

By clicking here, InterActive SyslogViewer stops receiving data and it will close the application.

### **2.3.1.1 Options**

2.3.1.1.1 General Options

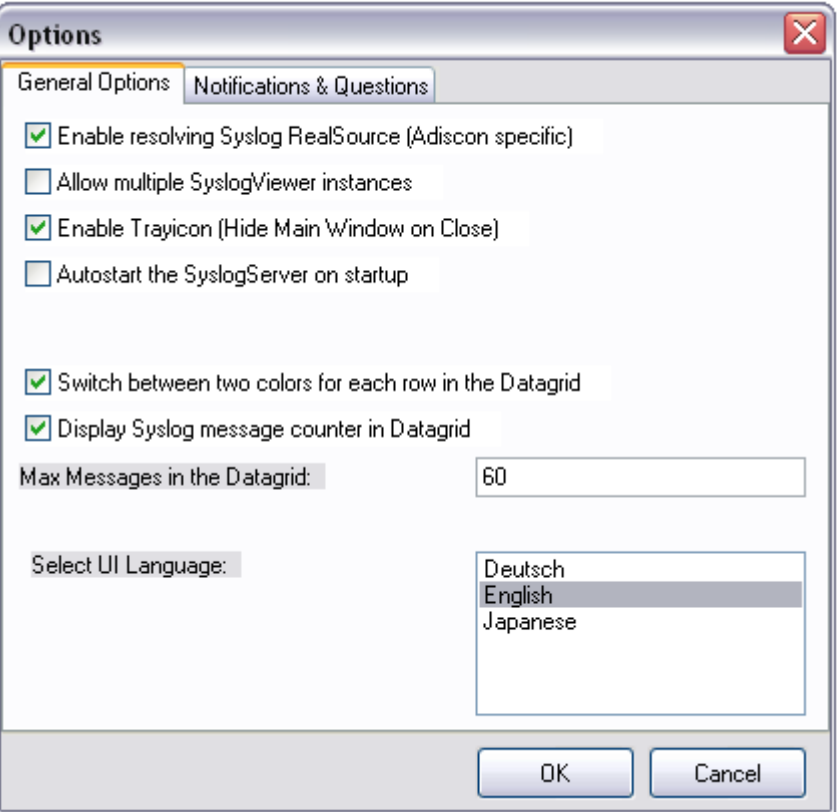

*General Options Tab*

### **Enable Resolving Syslog RealSource (Adiscon specific)**

With this option enabled, you can see the real source in multiply forwarded messages. That means, you can see the system that forwarded the message and the system where the message originates from.

#### **Allow multiple SyslogViewer instances**

You can have multiple instances of the InterActive SyslogViewer by activating this option. This allows you to have multiple forwarding servers sending on different ports and receive their messages separately.

#### **Enable Trayicon (Hide Main Windows on Close)**

Enable this to have a tray icon. This enables a soft-close. InterActive SyslogViewer will stay active, but the window will be completely hidden except the tray icon. By double-clicking on the icon, the window will show again.

#### **Autostart the SyslogServer on Startup**

Enable this to start the syslog server directly when starting InterActive SyslogViewer.

### **Switch between two colors for each row in the Datagrid**

To have a better overview over the syslog data, activate this option.

### **Display Syslog message counter in the Datagrid**

You can enable a counter by checking the box here. It will count further, even if the maximum of messages is already exceeded.

### **Max Messages in the Datagrid**

Here you can adjust the maximum messages that will be available in the datagrid. By increasing this value, you can store more messages for direct review. **Please note, that increasing the maximum number of messages will have a severe impact on your memory.**

#### **Select UI Language**

Here you can choose your favorite language for the InterActive SyslogViewer. By default it is english. You can choose german or japanese as well.

#### 2.3.1.1.2 Notifications & Questions

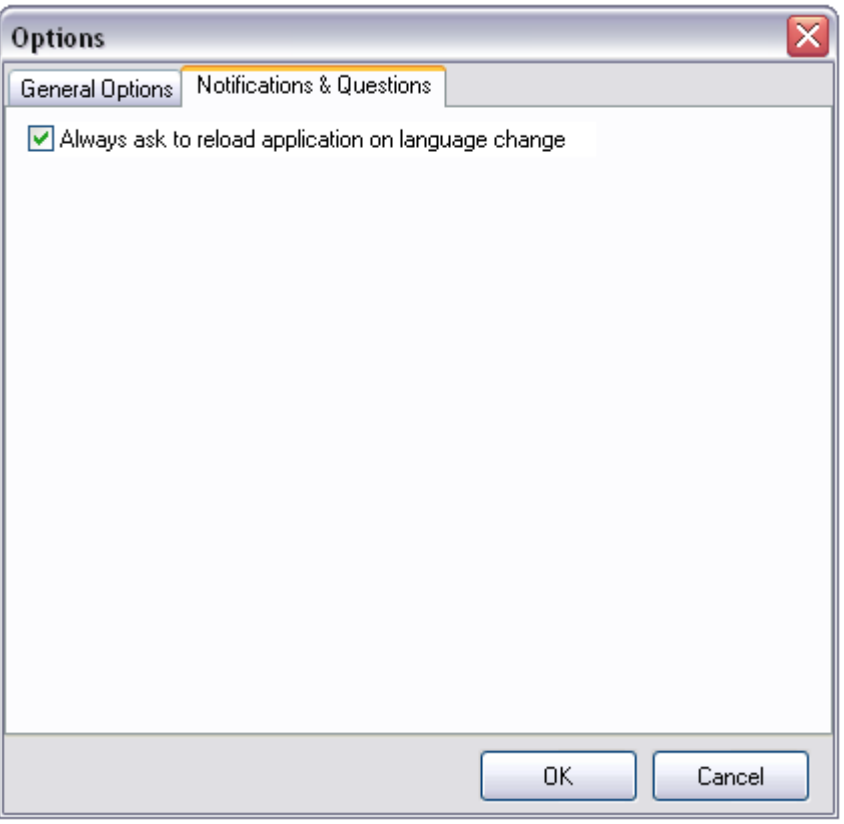

*Notifications & Questions Tab*

### **Always ask to reload application on language change**

While the box is checked, InterActive SyslogViewer will ask to reload the application on a language change. This is, because the language file can only be loaded while starting the application and not while it is running.

### **2.3.2 Edit Menu**

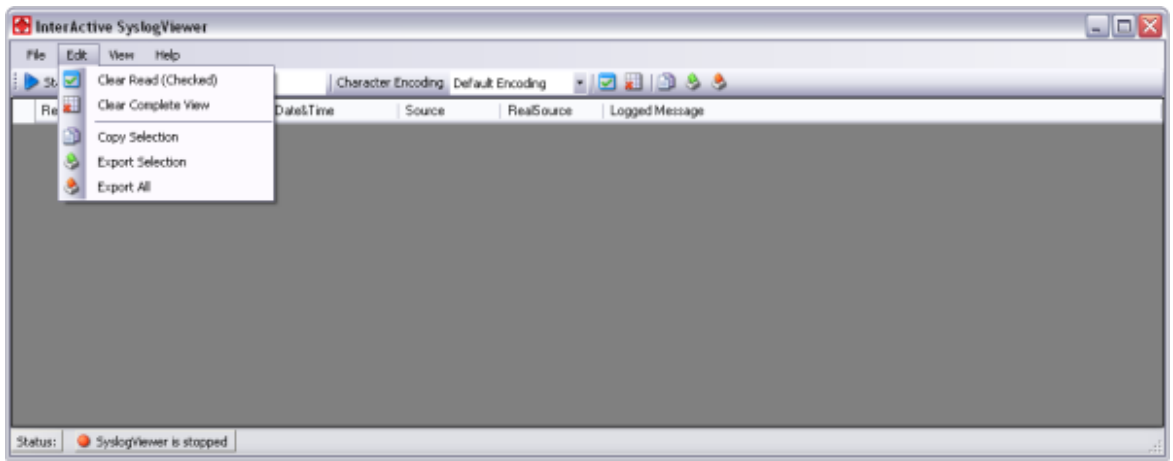

*Edit Menu*

### **Clear Read (Checked)**

By activating this, you can clear the checkboxes of the items your marked as read.

### **Clear Complete View**

This option will clear the screen and remove all received data from the view.

#### **Copy Selection**

Having selected one or mutliple entries, you can copy them using this function.

### **Export Selection**

Instead of copying you can extract the selected data into a text file.

#### **Export All**

Or you directly export all the data that is currently in the list.

### **2.3.3 View Menu**

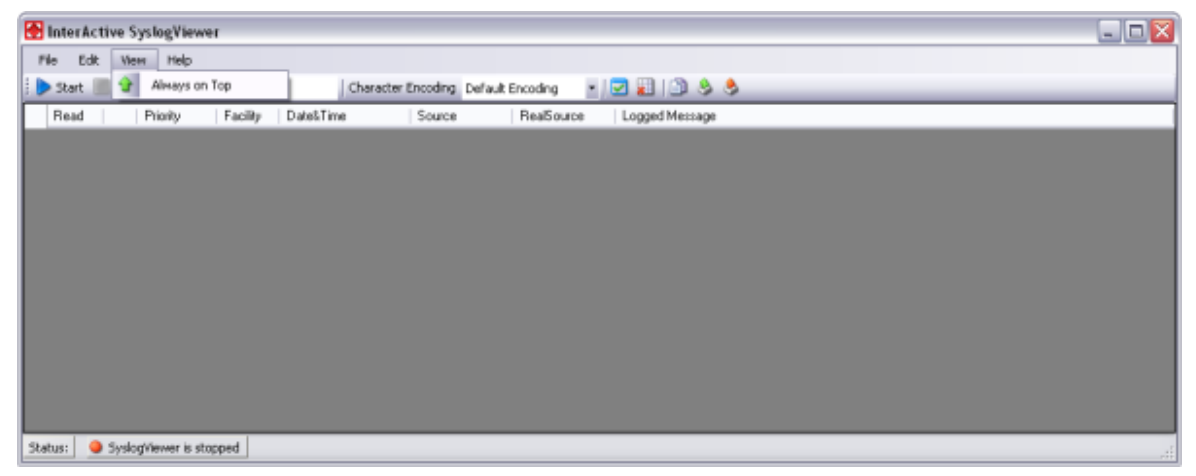

*View Menu*

#### **Always on Top**

This option is very self-explanatory. While activated, the InterActive SyslogViewer window will stay on top of all other applications, so you will have all incoming log data directly in your point of view.

### **2.3.4 Help Menu**

| $\blacksquare$ $\blacksquare$ $\boxtimes$<br>InterActive SyslogViewer          |
|--------------------------------------------------------------------------------|
| Help<br>Edk<br>File<br>View                                                    |
| Contents<br>Start Stop   9<br>Character Encoding Default Encoding - B 2 13 3 3 |
| Index<br>Pi<br>Read<br>Source<br>RealSource<br>Logged Message                  |
| S.<br>Search                                                                   |
| Online Support<br>ч                                                            |
| $\Omega$<br>About                                                              |
|                                                                                |
|                                                                                |
|                                                                                |
|                                                                                |
|                                                                                |
|                                                                                |
|                                                                                |
|                                                                                |
| SyslogViewer is stopped<br>Status:<br>ヸ                                        |

*Help Menu*

### **Contents**

Show the manual.

### **Index**

Show the manual index.

### **Search**

Search the manual.

### **Online Support**

By clicking here, a browser window will open and you will be directed to our support website.

### **About**

The About-window will give you additional information to the tool, like the program version.

### **2.4 Toolbar**

In the toolbar, the most important options are represented by icons for direct use.

| InterActive SyslogViewer                                                    | $\Box$ ex      |
|-----------------------------------------------------------------------------|----------------|
| File<br>Edit<br>View Help                                                   |                |
| Character Encoding Default Encoding - B 2 4 5<br>Start Stop Syslog Port 514 |                |
| Date&Time<br>Read<br>Priority<br>Facility<br>RealSource<br>Source           | Logged Message |
|                                                                             |                |
|                                                                             |                |
|                                                                             |                |
|                                                                             |                |
|                                                                             |                |
|                                                                             |                |
|                                                                             |                |
|                                                                             |                |
|                                                                             |                |
|                                                                             |                |
|                                                                             |                |
| Status: SyslogYiewer is stopped                                             | иE.            |

*The Toolbar*

### **Start**

With the start button, you start the receiving service. Now the InterActive SyslogViewer will receive and display all incoming messages. If messages were sent before starting the service, they will be dropped.

### **Stop**

Here you can stop the receiving server.

### **Syslog Port**

Here you can define the syslog port where the Viewer should be receiving the syskigness

### **Character Encoding**

Here you can define how characters will be decoded. You can choose from Default Encoding (depending on OS), Ascii, Unicode, UTF8 or UTF32.

### **Clear checked**

With this button, you can clear all the checkboxes in front of the messages.

### **Clear View**

By clicking on this button, all data will be deleted from you datagrid.

### **Copy Selection**

This helps you copying the selected messages.

### **Export Selection**

You can export the selected data directly by using this button.

### **Export All**

Export the complete data that is in the data grid.